# *Opera latina* **: le site Internet du LASLA**

Joseph DENOOZ L.A.S.L.A. – Université de Liège

### *Abstract*

*Since 1961 the Laboratory for statistical analysis of ancient languages (LASLA) at the University of Liège has recorded a high number of ancient Latin texts in a computer format. For each of the approximately 1,800,000 words of the corpus lexicological, morphological and syntactical information has been entered.* 

*The complete data bank is now accessible through the Internet: an inquiry software package makes it possible for any researcher to look up all occurrences of a specific language feature either in the whole corpus or in the works of a given writer. Research can be done either on a lexis item, or on a type of subordination, or again on the basis of morphological features. The system, which still has to be further developed, is available for anyone who files a request.*

# *Mots clés*

 $\overline{a}$ 

auteurs latins - internet - LASLA - banque de données – lexicologie – morphologie - syntaxe

 Durant la seconde moitié du vingtième siècle, plusieurs centres de recherche ont consacré des moyens et du temps à la constitution de bases de données textuelles pour diverses langues et littératures. Parmi les chercheurs qui se sont intéressés très tôt à ce type de recherches, on citera, à la suite de Roberto Busa et de Bernard Quémada, des pionniers tels que Étienne Évrard ou Louis Delatte au L.A.S.L.A. de Liège, Antonio Zampolli à l'ILC1 de Pise ou encore Paul Tombeur au CeTEDOC de Louvain-la-Neuve.

 L'évolution des méthodes et des techniques qui s'est produite en quelques décennies a imposé bien des efforts pour conserver et adapter les informations textuelles rassemblées dans des fichiers enregistrés sur cartes mécanographiques, sur disques ou sur bandes magnétiques.

 Pour suivre les changements, chacun des centres a choisi les moyens qui convenaient le mieux aux données traitées ou aux exploitations que l'on envisageait de faire de ces données.

<sup>1</sup> L'Institut de Linguistique computationnelle (ILC), fondé après le CNUCE (Centre national universitaire de calcul électronique).

 $\overline{a}$ 

 Les quinze dernières années du vingtième siècle ont été marquées par le développement et l'émergence de la « toile » : on trouve de plus en plus de banques de données textuelles accessibles sur internet.

 Comme d'autres centres, le L.A.S.L.A. a construit un site web qui permet la consultation des œuvres latines rassemblées sur support informatique depuis 1961.

 Avant de voir quels types de recherches sont possibles, je rappellerai brièvement la méthode2 selon laquelle est traité chacun des mots-formes apparaissant dans un texte.

En regard de chaque mot, figurent les données suivantes :

1.- la référence qui est conforme aux règles de l'*ars citandi* ;

2.- le lemme, c'est-à-dire le mot tel qu'il figure dans le dictionnaire choisi comme ouvrage de référence3 : pour les verbes, c'est la première personne du singulier de l'indicatif présent qui fait fonction de lemme, pour les substantifs, c'est la forme du nominatif singulier, pour les adjectifs, c'est le nominatif masculin singulier, etc. ;

3.- l'analyse morphologique complète ; c'est-à-dire pour un substantif, la déclinaison, le cas et le nombre, pour un verbe, la conjugaison, la voix, le mode, le temps, la personne et le nombre ;

4.- pour les verbes, des indications syntaxiques ; les propositions principales sont distinguées des subordonnées, lesquelles sont classées par type de subordonnants. Ainsi, nous pouvons, par exemple, établir une liste de tous les verbes subordonnés au subjonctif présent introduits par *si* et bien entendu les dénombrer.

 Comme on le constate, c'est une description formelle, lexicologique et morphologique, qui est donnée pour chaque mot. Pour certaines formes, le nombre d'informations atteint la dizaine. Ainsi pour une forme telle que *regnante*, on indique les données de référence, le lemme, la catégorie

<sup>&</sup>lt;sup>2</sup> Cette méthode a été décrite à plusieurs reprises dans divers périodiques. Le lecteur pourra, par exemple, consulter les articles suivants : Ét. Évrard, « Le laboratoire d'analyse statistique des langues anciennes de l'Université de Liège », dans *Mouvement scientifique en Belgique*, 9, 1962, p.163-169, Ét. Évrard, A. Bodson, « Le programme d'analyse automatique du latin » dans *Revue de l'organisation internationale pour l'étude des langues anciennes par ordinateur*, 1966, 2, p. 17-46, J. Denooz, « L'ordinateur et le latin, Techniques et méthodes », dans *Revue de l'organisation internationale pour l'étude des langues anciennes par ordinateur*, 1978, 4, p. 1-36.

<sup>3</sup> Le choix s'est porté sur le *Lexicon totius latinitatis* de FORCELLINI (éd. de Corradini, Padoue, 1864).

grammaticale, la conjugaison, la voix, le cas, le nombre, le mode, le temps et le genre. Enfin, on précisera éventuellement qu'il s'agit d'un ablatif absolu.

 Au début des années quatre-vingts, en quelque vingt ans d'existence, le L.A.S.L.A. avait constitué une banque de données qui comprenait approximativement un million de mots. Sans doute cet ensemble permettait-il déjà de nombreuses recherches sur la langue latine, mais il ne pouvait être considéré comme suffisamment représentatif de la littérature classique.

 Tout d'abord, à de rares exceptions près4, peu d'auteurs étaient traités intégralement : pour Virgile, nous disposions de la totalité des *Bucoliques* et des *Géorgiques* tandis que pour l'*Énéide*, seuls les six premiers livres avaient été traités ; pour César, étaient analysés les sept premiers livres du *Bellum Gallicum*, il restait à traiter le livre VIII (Commentaire d'Hirtius), le *De bello ciuili*, et les trois guerres dont les auteurs ne sont pas identifiés. Parmi les lacunes les plus importantes, il faut souligner le fait que quelque cinq ou six œuvres seulement de Cicéron avaient été étudiées : *Catilinaires*, *De lege Manilia*, *Pro Caecina*, *Pro Rabirio*, en ce qui concerne les discours et *De senectute*, le livre 3 du *De natura deorum* et quelques extraits du livre V des *Tusculanes* pour la prose philosophique.

 D'autre part, les fichiers du L.A.S.L.A. ne contenaient pas d'auteurs tels que Caton, Térence, Lucrèce, Ovide, Suétone, ...

 Sur la base de ces constatations, il est apparu que, pour répondre aux demandes de plus en plus nombreuses que posent les latinistes, il fallait enrichir d'une manière systématique la banque de données, en cherchant à atteindre deux objectifs : d'une part, faire en sorte qu'elle contienne un plus grand nombre d'auteurs et, d'autre part, présenter, pour un même auteur ou pour une œuvre, des relevés aussi complets que possible.

 Ces deux objectifs étaient assez faciles à atteindre pour des auteurs tels que Lucrèce, Caton, César (y compris pseudo-César), Virgile, Tacite dont la majeure partie des textes était déjà étudiée, ou encore Pétrone et Properce. Mais, l'analyse de ces auteurs ne faisait que reporter davantage l'étude des œuvres de Cicéron, dont les seuls discours contiennent plus de 415 000 mots, autrement dit à peu près le tiers de ce que le L.AS.L.A. avait rassemblé en plus de vingt ans.

<sup>4</sup> Par exemple, Horace, Quinte-Curce, Juvénal, ...

 En même temps qu'étaient analysés les discours de Cicéron, des poèmes d'Ovide ainsi que des comédies de Plaute et la totalité de ce qui est conservé de Caton ont été intégrés à la banque de données. De telle sorte que quelque 1 700 000 mots-formes constituent l'ensemble de textes latins qui est implanté sur le web.

 Pour rendre cette banque de données aisément accessible, une procédure de recherche aussi conviviale que possible a été développée ; c'est à la description de celle-ci que seront consacrées les pages qui suivent.

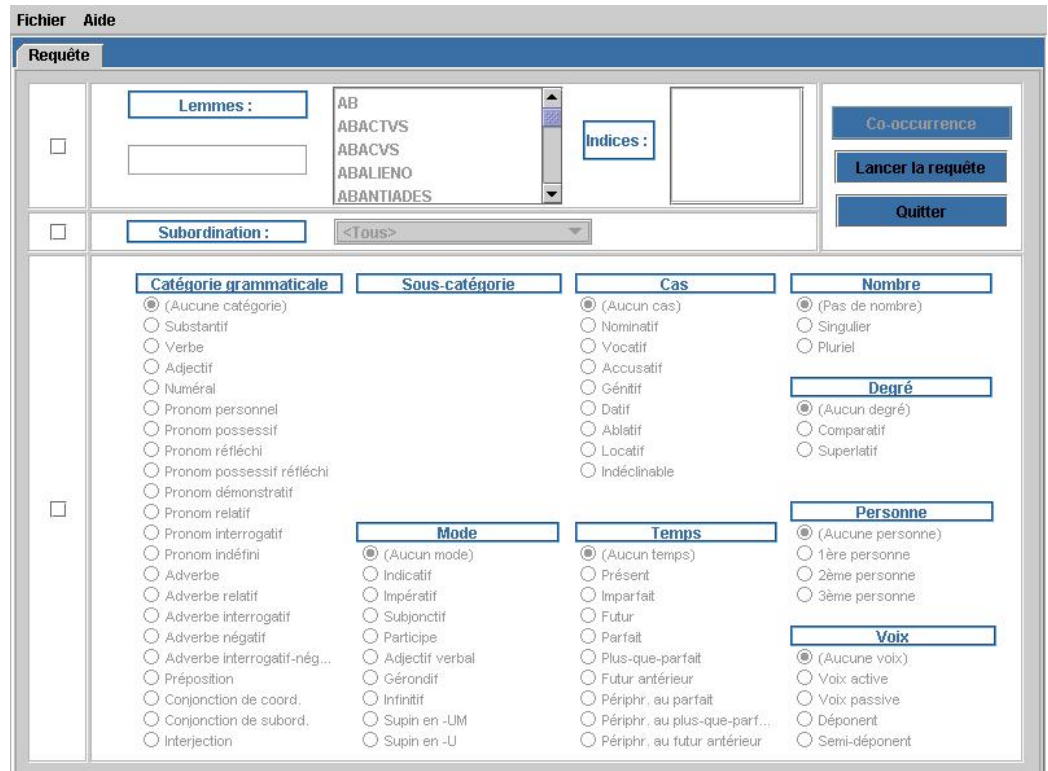

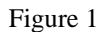

La page d'accueil du site web du L.A.S.L.A.<sup>5</sup> présente, entre autres choix, un pointeur vers « une banque de données de textes latins et grecs », lequel conduit à une page qui permet l'accès à la banque latine et fait apparaître la page représentée à la figure 1.

 Cette page web, interface principale entre l'utilisateur et la base des données, permet de définir la requête que l'on veut effectuer. On remarque d'abord tout en haut de l'écran, les mots « fichier » et « aide ». Viennent ensuite les principales possibilités d'interrogation des fichiers, elles sont

<sup>5</sup> http://www.ulg.ac.be/cipl/lsl.htm.

spécifiées par les mots « lemme », « indice », « subordination » et « catégorie grammaticale ».

 On remarque à côté du mot « lemme », le début de la liste des vocables présents dans l'ensemble du corpus. Cela montre qu'il est possible de faire défiler et de visualiser toutes les lexies. À ce stade, celles-ci sont affichées en gris pour indiquer qu'il n'est pas possible de les sélectionner ou de les faire défiler.

## **1.- « Fichier »**

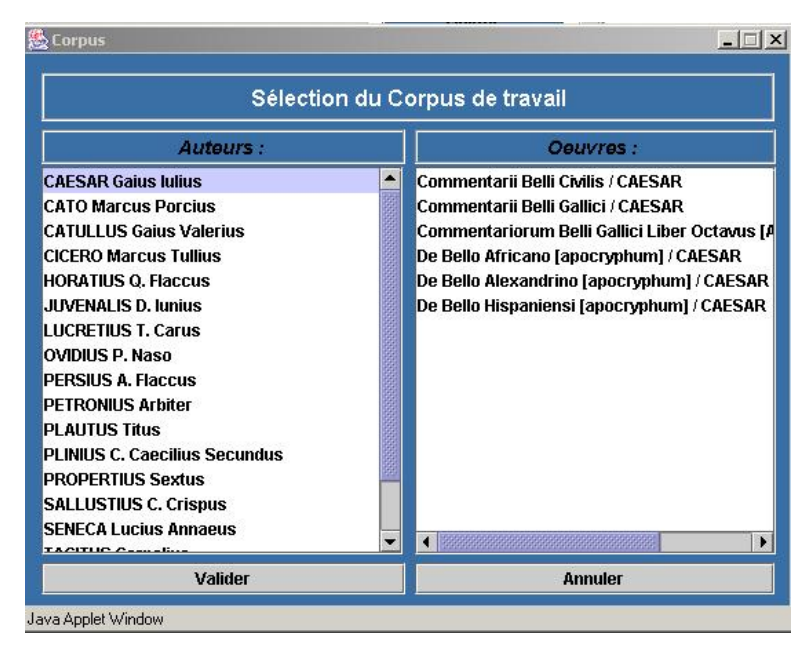

**Figure 2** 

 La sélection de « fichier » a pour résultat de faire apparaître la liste complète des auteurs dont des œuvres se trouvent dans la base de données (figure 2). Dans un deuxième temps, on peut sélectionner un auteur (ici *Gaius Iulius Caesar* qui, une fois choisi, est affiché en grisé) de manière à visualiser la liste de ses œuvres dans la partie droite de l'écran. Il est alors possible de désigner le ou les textes que l'on désire examiner.

 Les onglets « Valider » et « Annuler » servent pour le premier à confirmer les choix d'auteurs et des textes que l'on a fait et, pour le second, à ignorer les choix qui ont été faits et à rendre à nouveau la liste accessible.

## **2.- « Lemme » et « indice »**

 La recherche de vocables se fait en cliquant d'abord sur le petit carré qui se trouve à la droite du mot « lemme ». Une fois ce petit carré coché, la liste des vocables s'affiche en caractères noirs et non plus en gris. Cela signifie qu'il est possible de la parcourir et de choisir un mot comme critère de recherche. En outre, il est possible de dactylographier une ou plusieurs lettres, ou encore un mot entier, dans le rectangle qui est placé sous le mot « lemme », cette méthode dispense l'utilisateur de parcourir la liste avec le menu déroulant, ce qui peut être assez long.

 Dans la figure 3, on voit que le vocable « TEMPVS » a été dactylographié, ce qui a pour résultat de le mettre en évidence dans la liste des lemmes. Étant donné qu'existent deux lexies « TEMPVS », des explicitations s'affichent à côté du mot « indices : », où l'on trouve « le temps » et la « tempe ».

 Après avoir cliqué sur le vocable que l'on veut rechercher, il suffit de sélectionner l'option « Lancer la requête » et d'attendre quelques secondes<sup>6</sup> avant de voir apparaître l'écran ci-dessous.

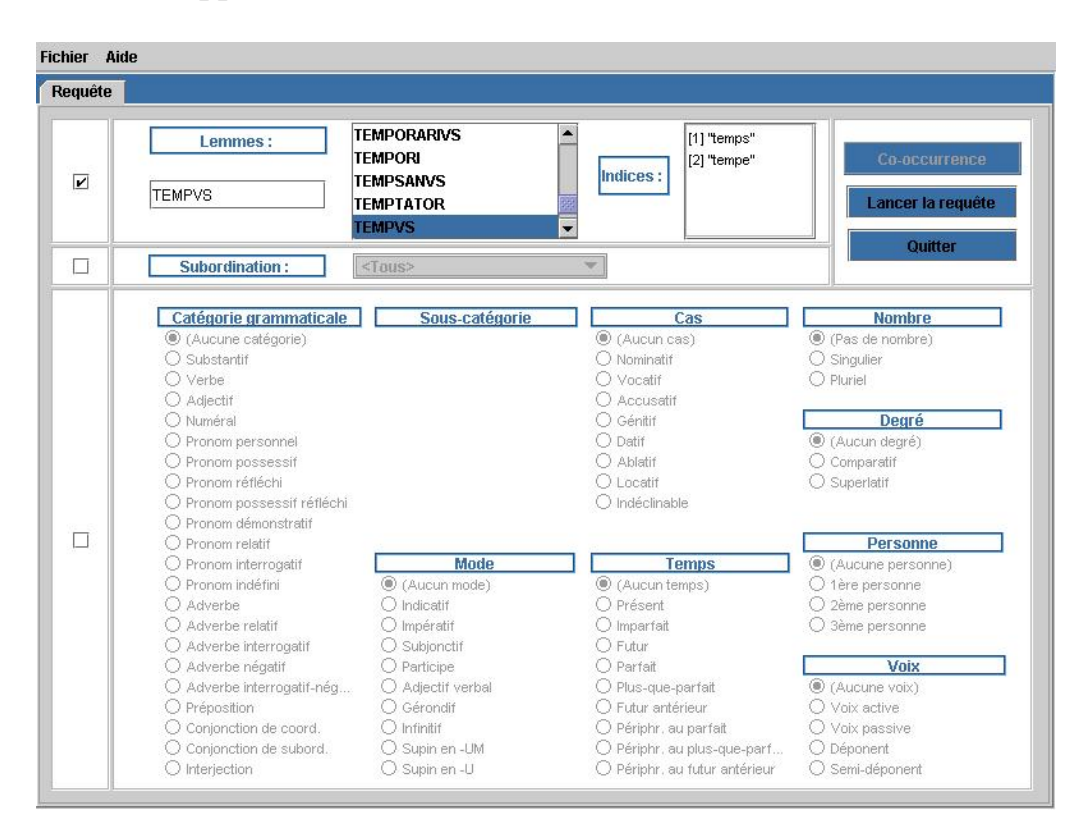

#### **Figure 3**

 La troisième ligne de la figure 4 reprend le critère de recherche (le lemme et son éventuel indice), viennent ensuite les occurrences repérées. Pour chacune, on affiche le lemme (et son explicitation), la forme qui

<sup>6</sup> La durée de la recherche varie en fonction du matériel utilisé et l'importance des débits entre l'ordinateur personnel et le serveur.

apparaît dans l'œuvre et la référence complète conforme à l'*ars citandi* (ici après le nom de l'auteur et le titre de l'œuvre, on trouve trois données numériques qui indiquent le numéro du livre, du chapitre et du paragraphe.

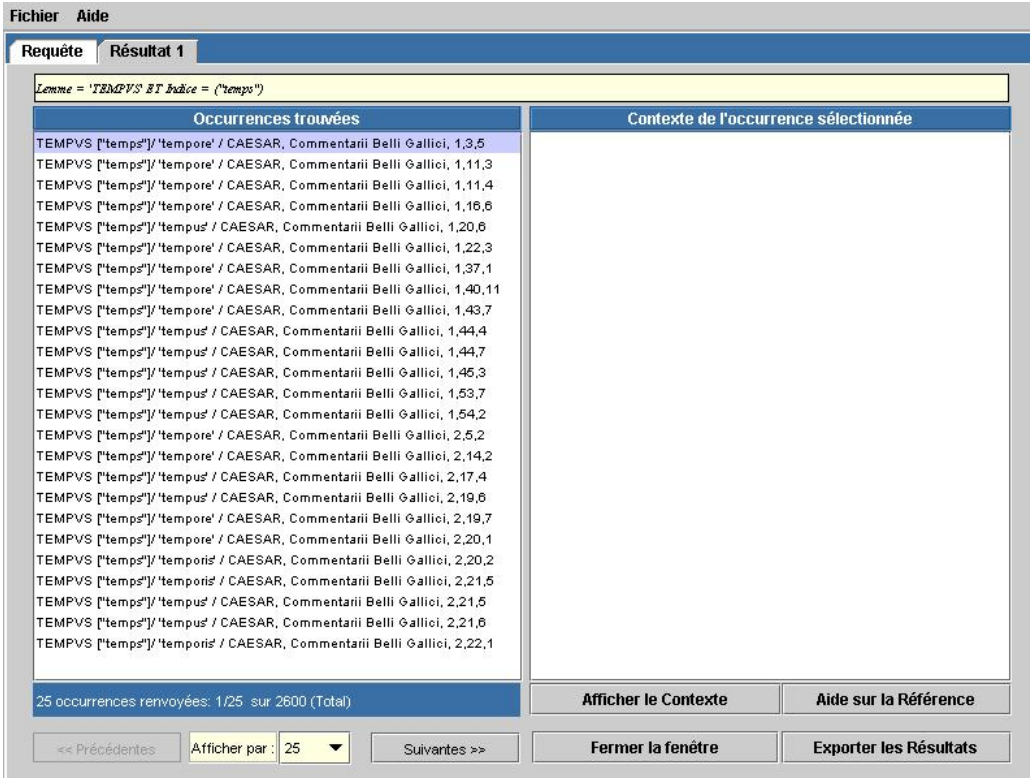

#### **Figure 4**

 L'avant-dernière ligne de l'écran indique que vingt-cinq références sont affichées sur un total de 2 600 occurrences. Enfin à la dernière ligne les onglets « Précédentes » et « Suivantes » sont destinés à passer d'un écran à l'autre. On notera que l'onglet « Afficher par : » est un menu déroulant qui permet de choisir des valeurs comprises entre 25 et 1 000.

Les quatre onglets situés dans la partie droite de l'écran sont suffisamment explicites. Comme on le voit à la figure 5, l'option « Afficher le contexte » est activée lorsque l'on a indiqué la référence pour laquelle on veut voir le contexte (ici *tempore* en 1, 40, 11). Celui-ci apparaît au côté gauche de la page où l'on reprend la ligne sélectionnée à droite et ensuite la phrase entière où se trouve la forme choisie.

| Requête<br>Résultat 1                                                                                                    |                                                                                                    |                               |
|----------------------------------------------------------------------------------------------------|----------------------------------------------------------------------------------------------------|-------------------------------|
| $I$ <i>emme</i> = 'TEMPVS'                                                                                                    |                                                                                                    |                               |
| Occurrences trouvées                                                                                                    | Contexte de l'occurrence sélectionnée                                                                                                    |                               |
| TEMPVS ["temps"]/ 'tempore' / CAESAR, Commentarii Belli Gallici, 1,3,5<br>TEMPVS ["temps"]/ 'tempore' / CAESAR, Commentarii Belli Gallici, 1,11,3<br>TEMPVS ["temps"]/ 'tempore' / CAESAR, Commentarii Belli Gallici, 1,11,4<br>TEMPVS ["temps"]/ 'tempore' / CAESAR, Commentarii Belli Gallici, 1,16,6<br>TEMPVS ["temps"]/ 'tempus' / CAESAR, Commentarii Belli Gallici, 1,20,6<br>TEMPVS ["temps"]/ 'tempore' / CAESAR, Commentarii Belli Gallici, 1,22,3<br>TEMPVS ["temps"]/ 'tempore' / CAESAR, Commentarii Belli Gallici, 1,37,1<br>TEMPVS ["temps"]/ 'tempore' / CAESAR, Commentarii Belli Gallici, 1,40,11<br>TEMPVS ["temps"]/ 'tempore' / CAESAR, Commentarii Belli Gallici, 1,43,7<br>TEMPVS ["temps"]/ 'tempus' / CAESAR, Commentarii Belli Gallici, 1,44,4<br>TEMPVS ["temps"]/ 'tempus' / CAESAR, Commentarii Belli Gallici, 1,44,7<br>TEMPVS ["temps"]/ 'tempus' / CAESAR, Commentarii Belli Gallici, 1,45,3<br>TEMPVS ["temps"]/ 'tempus' / CAESAR, Commentarii Belli Gallici, 1,53,7<br>TEMPVS ["temps"]/ 'tempus' / CAESAR, Commentarii Belli Gallici, 1,54,2<br>TEMPVS ["temps"]/ 'tempore' / CAESAR, Commentarii Belli Gallici, 2,5,2<br>TEMPVS ["temps"]/ 'tempore' / CAESAR, Commentarii Belli Gallici, 2,14,2<br>TEMPVS ["temps"]/ 'tempus' / CAESAR, Commentarii Belli Gallici, 2,17,4<br>TEMPVS ["temps"]/ 'tempus' / CAESAR, Commentarii Belli Gallici, 2,19,6<br>TEMPVS ["temps"]/ 'tempore' / CAESAR, Commentarii Belli Gallici, 2,19,7<br>TEMPVS ["temps"]/ 'tempore' / CAESAR, Commentarii Belli Gallici, 2,20,1<br>TEMPVS ["temps"]/ 'temporis' / CAESAR, Commentarii Belli Gallici, 2,20,2<br>TEMPVS ["temps"]/ 'temporis' / CAESAR, Commentarii Belli Gallici, 2,21,5<br>TEMPVS ["temps"]/ 'tempus' / CAESAR, Commentarii Belli Gallici, 2,21,5<br>TEMPVS ["temps"]/ 'tempus' / CAESAR, Commentarii Belli Gallici, 2,21,6<br>TEMPVS ["temps"]/ 'temporis' / CAESAR, Commentarii Belli Gallici, 2,22,1 | TEMPVS ["temps"]/ 'tempore' / CAESAR, Commentarii Belli<br><b>Gallici, 1,40,11</b><br>qui suum timorem in rei frumentariae simulationem.<br>angustiasque itineris conferrent facere arroganter cum aut de<br>officio imperatoris desperarent aut praescribere auderent.<br>haec sibi esse curae frumentum Seguanos Leucos Lingones<br>subministrare iamque esse in agris frumenta matura de itinere<br>ipsos breuitempore iudicaturos.<br>quod non fore dicto audientes neque signa laturi dicantur nihil se<br>ea re commoueri scire enim quibuscumque exercitus dicto<br>audiens non fuerit aut male re gesta fortunam defuisse aut aliquo<br>facinore comperto auaritiam esse conuictam. |                               |
| 25 occurrences renvoyées: 1/25 sur 2680 (Total)                                                                                                    | <b>Afficher le Contexte</b>                                                                                                    | Aide sur la Référence         |
| Afficher par: 25<br><< Précédentes<br>Suivantes >>                                                                                                    | Fermer la fenêtre                                                                                                    | <b>Exporter les Résultats</b> |

**Figure 5** 

 L'« Aide sur la référence » rappelle comment il faut interpréter les références.

 La dernière possibilité de cette page concerne le transfert des résultats vers le poste de travail de celui qui consulte la base de données, il sera expliqué ultérieurement.

# 3.- « Subordination »

 Les seules informations syntaxiques qui sont traitées dans les fichiers du LA.S.L.A. concernent les propositions. Ainsi, les verbes principaux sont analysés différemment des subordonnés, lesquels sont accompagnés d'un code qui symbolise le subordonnant qui les introduit. Ainsi, pour prendre un exemple, un verbe de proposition introduite par *qui*, pronom relatif, porte les lettres « LN ». En sélectionnant un subordonnant on peut donc repérer dans un corpus donné tous les verbes qu'il introduit.

 Le fait de cocher le carré situé avant le mot subordination provoque l'apparition d'une fenêtre avec menu déroulant qui sert à sélectionner le subordonnant<sup>7</sup> dont on cherche les occurrences.

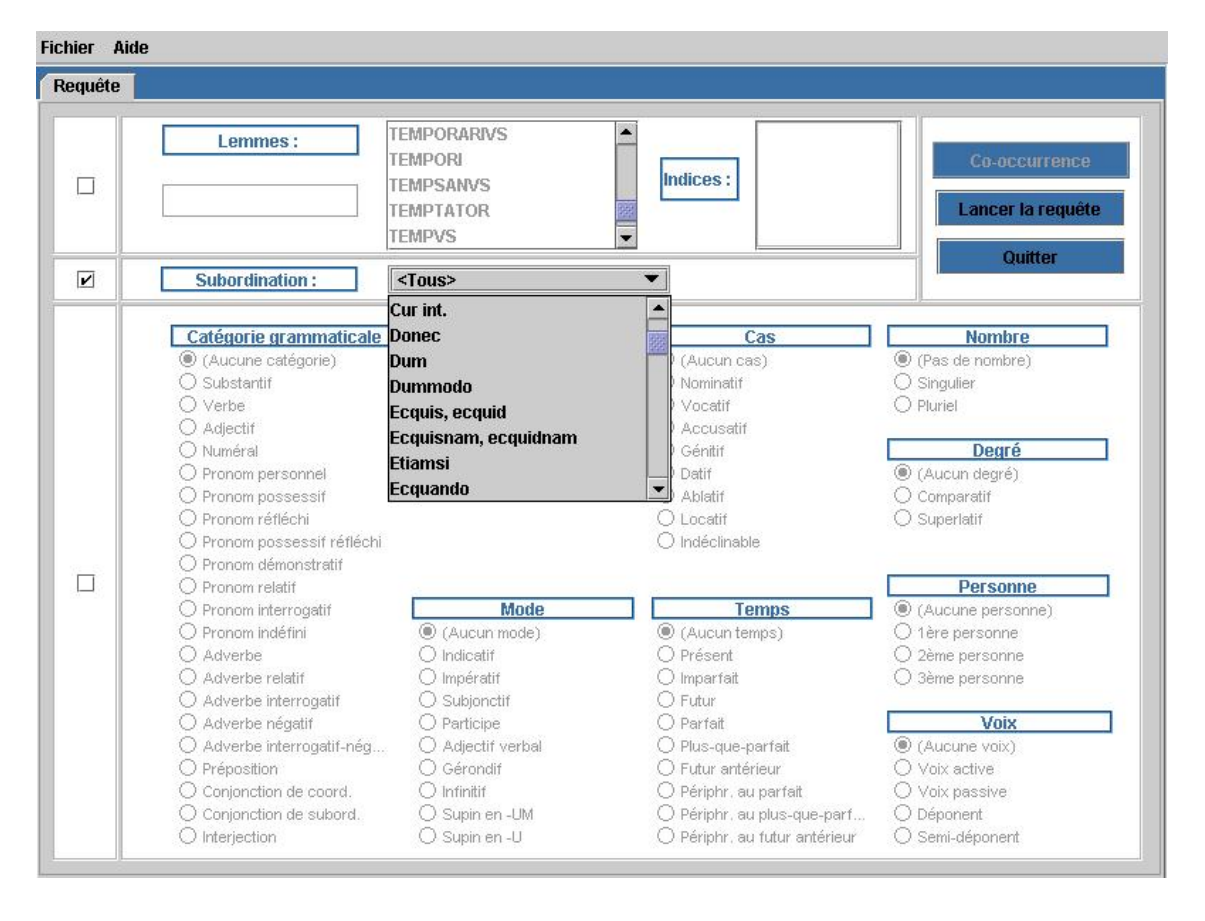

**Figure 6** 

 Après exécution de la requête, le logiciel produit le même affichage des résultats que pour la recherche des emplois de lemmes : dans la figure 7, on peut voir les références de vingt-cinq verbes introduits par *donec*, sur un nombre total de trois cent trente propositions subordonnées de ce type. Dans la partie droite, on donne le contexte, la phrase, de la référence de *donec* que l'utilisateur a choisie. Le verbe introduit par ce subordonnant est mis en évidence par la couleur rouge (ici par l'impression en caractères gras).

<sup>7</sup> Le mot « subordonnant » inclut tous les mots qui introduisent une proposition subordonnée, tels les pronoms ou les adverbes relatifs ou interrogatifs, etc.

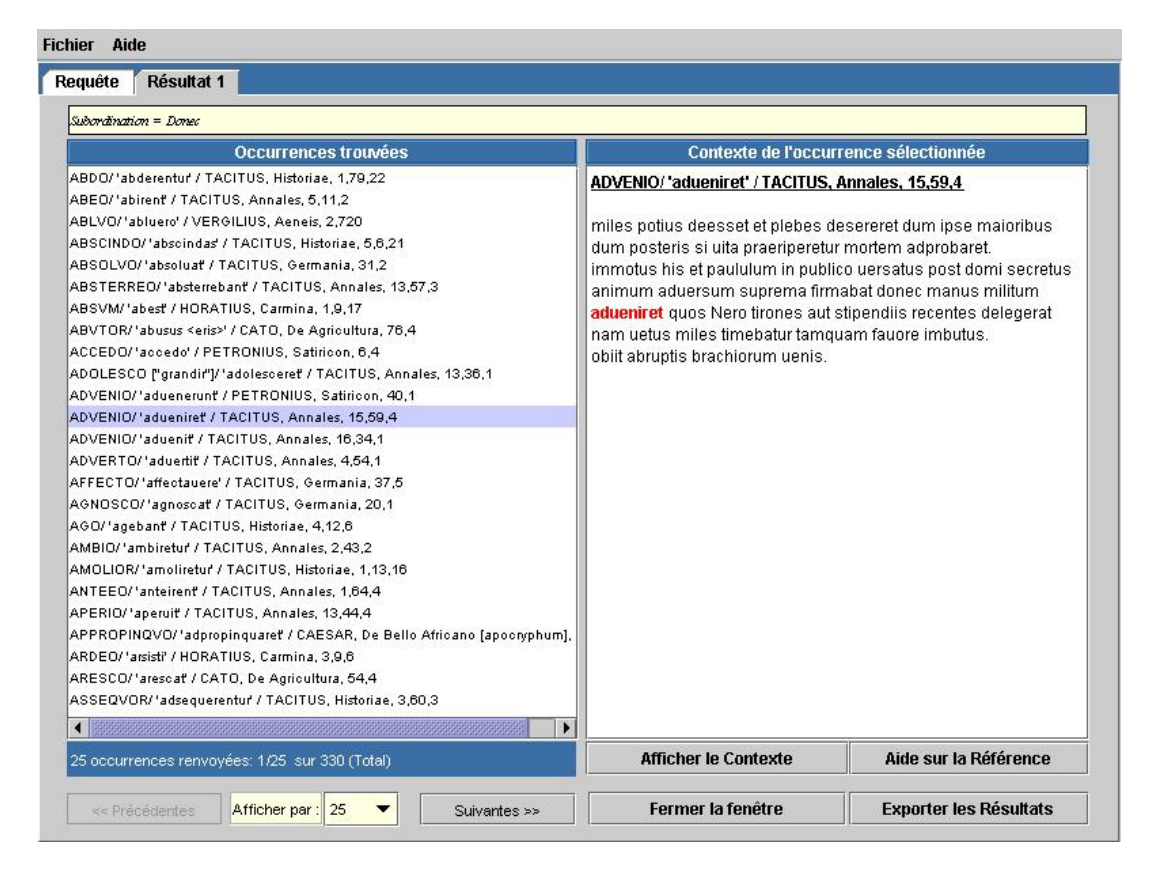

**Figure 7** 

## 4.- « Catégorie grammaticale »

 Cette option est destinée à formuler des questions précises sur la morphologie. L'interface avec laquelle on définit l'objet de la recherche est interactive et se modifie en fonction de la catégorie grammaticale que l'on marque. Ainsi, les indications qui apparaissent dans la partie réservée à la « Sous-catégorie » varient pour chaque catégorie grammaticale. Si on a choisi « Substantifs », ce sont naturellement les déclinaisons qui sont affichées, pour les verbes ce sont les conjugaisons, pour les prépositions, rien n'est proposé, etc.

 Le logiciel est conçu de manière à empêcher que l'on pose des questions absurdes. Par exemple, si on recherche un adjectif, il ne sera pas possible de pointer un mode et un temps, ces options ne sont pas activées. De même si on veut trouver une forme verbale, les « degrés » ne seront pas accessibles.

 À la figure 8, la requête porte sur les substantifs de la quatrième déclinaison à l'ablatif pluriel.

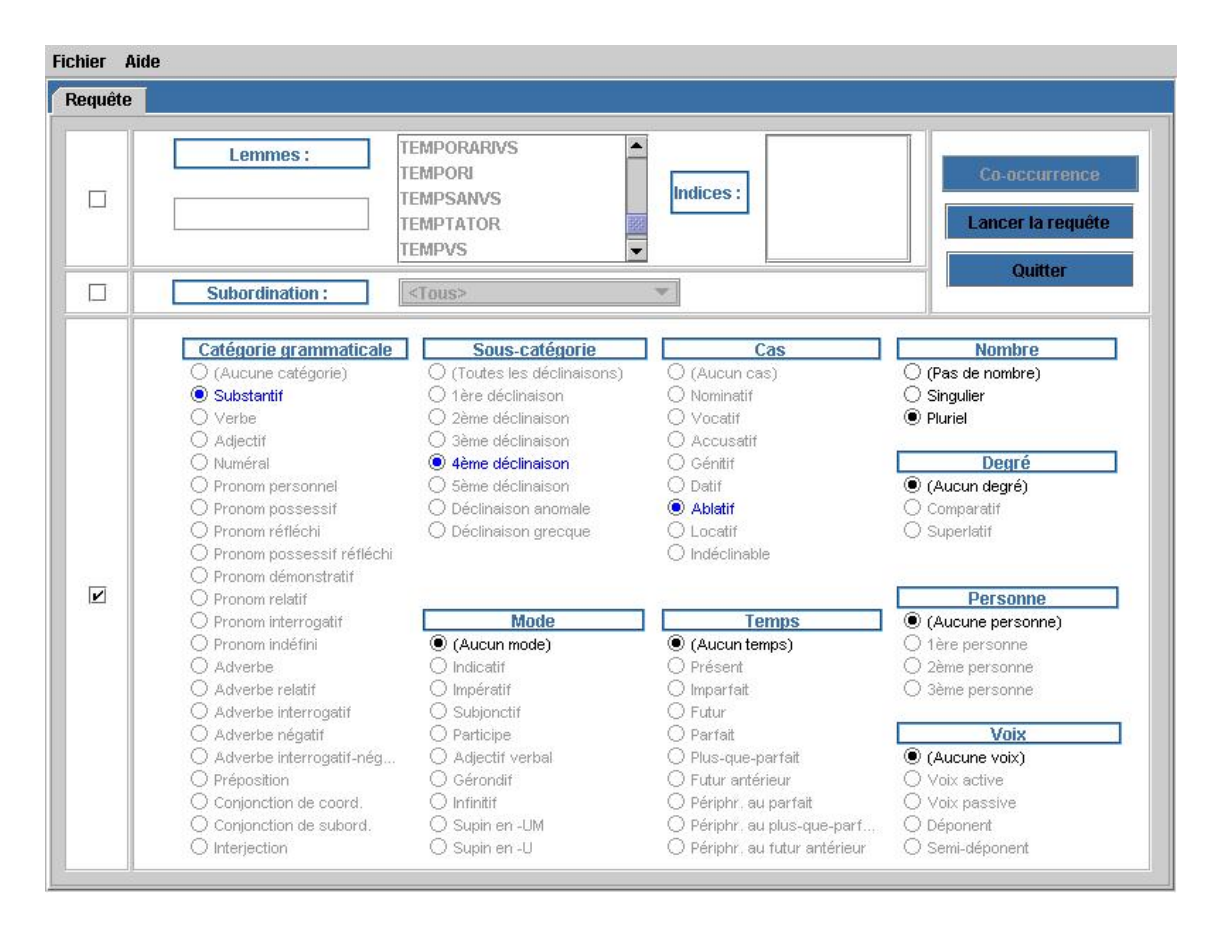

#### **Figure 8**

 Dès que la requête est exécutée, une fenêtre apparaît sur la figure 8, elle propose d'afficher les occurrences repérées, soit en ordre alphabétique des lemmes, soit « non triées », c'est-à-dire suivant l'ordre d'apparition dans la banque de données.

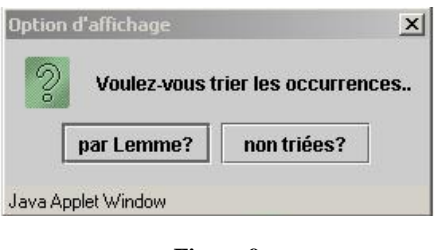

**Figure 9** 

 Dès que l'on a précisé comment on souhaite voir les références répondant à l'objet de la recherche, le logiciel affiche les résultats, selon la présentation que l'on a adoptée pour la recherche des lemmes et des verbes subordonnés. La figure 10 montre une partie des résultats obtenus pour les substantifs de la quatrième déclinaison à l'ablatif pluriel. Les références sont rangées en ordre alphabétique des lemmes.

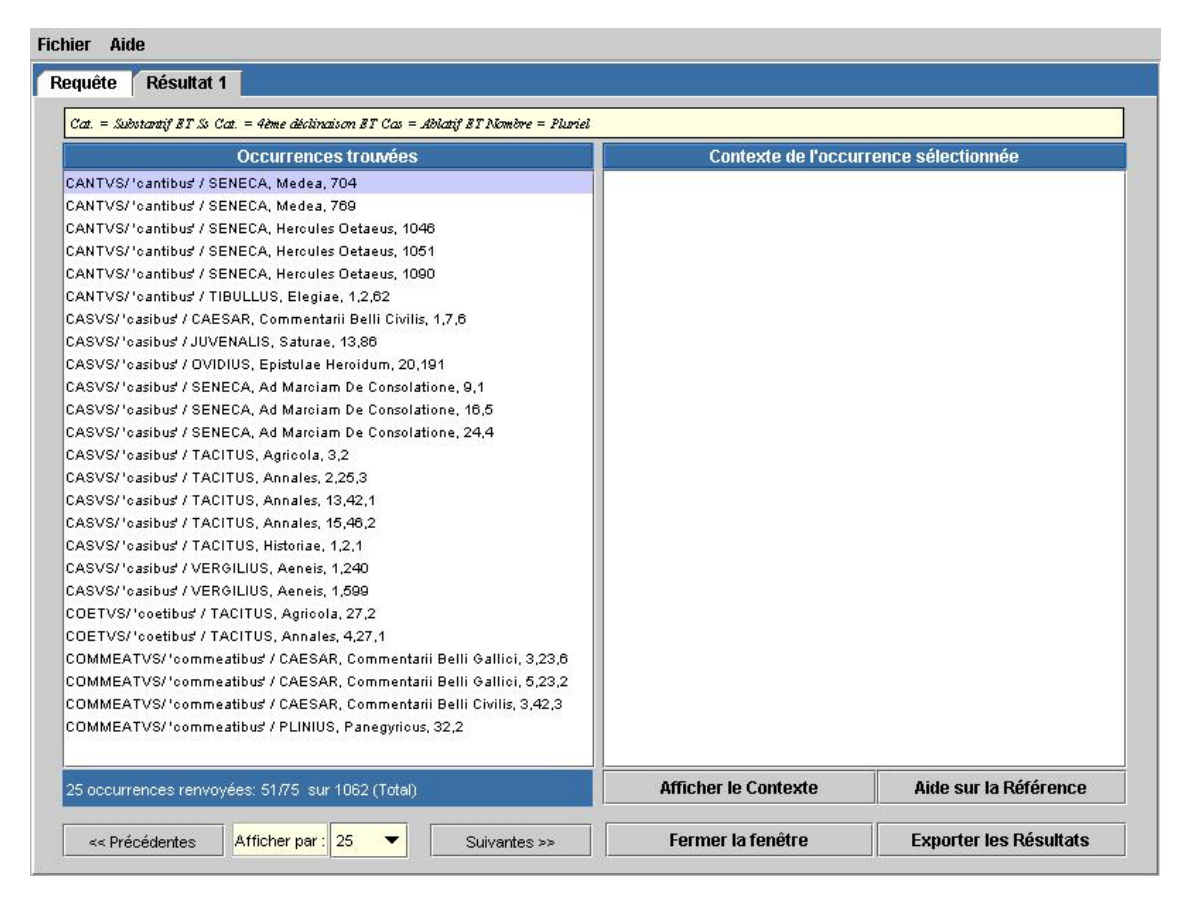

#### **Figure 10**

 Comme précédemment on connaît le nombre total de formes qui répondent aux critères de sélection. En outre, il est bien entendu possible de choisir une ou plusieurs formes et d'en demander le contexte (phrase).

5.- « Exporter les résultats »

Quel que soit le choix opéré (lemme, subordination, …), la personne qui consulte la base de données peut récupérer les résultats de la recherche sur son poste de travail. Plusieurs possibilités sont à envisager : si aucun contexte n'est sélectionné et que seules des références sont affichées, on peut, après avoir éventuellement précisé le nombre de références que l'on veut obtenir (onglet « Afficher par : »), soit envoyer les résultats sur l'imprimante de l'utilisateur, soit les transmettre à son adresse *email* via un courriel.

 S'il n'y a pas de contexte sélectionné et affiché dans la droite de la fenêtre, le logiciel fait apparaître la figure 11a, sinon on obtient la figure 11b.

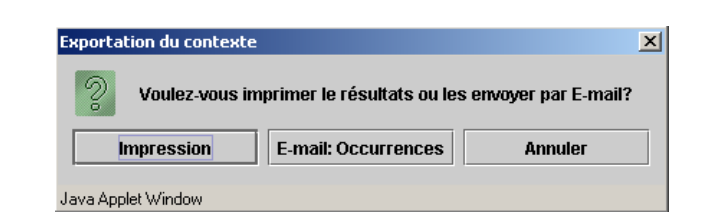

**Figure 11a** 

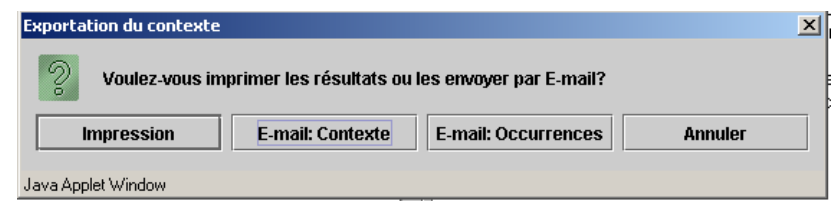

**Figure 11b** 

 Le choix « *email* : occurrences » conduit à l'affichage de la figure 12 dans laquelle l'utilisateur inscrit son adresse électronique – éventuellement celle de deux personnes à qui il veut transmettre les données – et clique sur « Envoyer le message ».

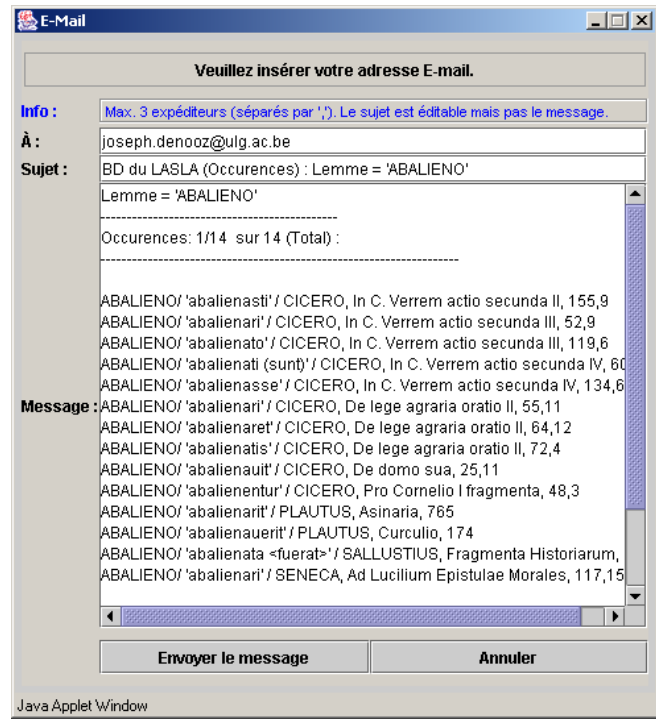

**Figure 12** 

 Une fois le message transmis, le système confirme en affichant la figure 13.

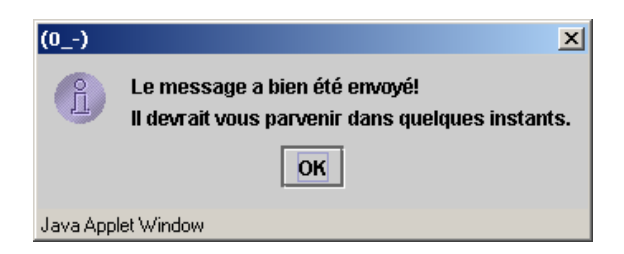

**Figure 13** 

 Lorsque le nombre d'occurrences d'un fait de langue est supérieur à 1 000, on doit commander l'envoi des références millier par millier. Cette procédure permet des choix plus précis et évite aussi l'envoi de courriers électroniques trop volumineux. Le contenu du message se présente comme aux figures 14 ou 15 selon que l'on a choisi d'exporter des occurrences ou un contexte.

 On remarquera qu'il est aisé, si l'on transmet des occurrences, de convertir le texte en un tableau de trois colonnes, la première contenant le lemme, la deuxième la forme et la troisième la référence.

```
Lemme = 'ABALIENO' 
   --------------------------------------------- 
Occurences: 1/14 sur 14 (Total) : 
-------------------------------------------------------------------- 
ABALIENO/ 'abalienasti' / CICERO, In C. Verrem actio secunda II, 155,9 
ABALIENO/ 'abalienari' / CICERO, In C. Verrem actio secunda III, 52,9 
ABALIENO/ 'abalienato' / CICERO, In C. Verrem actio secunda III, 119,6 
ABALIENO/ 'abalienati (sunt)' / CICERO, In C. Verrem actio secunda IV, 60,11 
ABALIENO/ 'abalienasse' / CICERO, In C. Verrem actio secunda IV, 134,6 
ABALIENO/ 'abalienari' / CICERO, De lege agraria oratio II, 55,11 
ABALIENO/ 'abalienaret' / CICERO, De lege agraria oratio II, 64,12 
ABALIENO/ 'abalienatis' / CICERO, De lege agraria oratio II, 72,4 
ABALIENO/ 'abalienauit' / CICERO, De domo sua, 25,11 
ABALIENO/ 'abalienentur' / CICERO, Pro Cornelio I fragmenta, 48,3 
ABALIENO/ 'abalienarit' / PLAUTUS, Asinaria, 765 
ABALIENO/ 'abalienauerit' / PLAUTUS, Curculio, 174 
ABALIENO/ 'abalienata <fuerat>' / SALLUSTIUS, Fragmenta Historiarum, 3,0 
ABALIENO/ 'abalienari' / SENECA, Ad Lucilium Epistulae Morales, 117,15 
------------------------------------------------------- 
Lasla 
Base de donnée des lemmes latins 
ULG / CIPL - 2004 
-------------------------------------------------------
```
**Figure 14** 

Lemme = 'ABALIENO' ---------------------------------------------

ABALIENO/ 'abalienasse' / CICERO, In C. Verrem actio secunda IV, 134,6 --------------------------------------------------------------------

licet iste dicat emisse se sicuti solet dicere credite hoc mihi iudices nulla umquam ciuitas tota Asia et Graecia signum ullum tabulam pictam ullam ullum denique ornamentum urbis sua uoluntate cuiquam uendidit nisi forte existimatis posteaquam iudicia seuera Romae fieri desierunt Graecos homines haec uenditare coepisse quae tum non modo non uenditabant cum iudicia fiebant uerum etiam coemebant aut nisi arbitramini L. Crasso Q. Scaeuolae C. Claudio potentissimis hominibus quorum aedilitates ornatissimas uidimus commercium istarum rerum cum Graecis hominibus non fuisse iis qui post iudiciorum dissolutionem aediles facti sunt fuisse.

acerbiorem etiam scitote esse ciuitatibus falsam istam et simulatam emptionem quam si qui clam surripiat aut eripiat palam atque auferat nam turpitudinem summam esse arbitrantur referri in tabulas publicas pretio adductam ciuitatem et pretio paruo ea quae accepisset a maioribus uendidisse atque **abalienasse**. etenim mirandum in modum Graeci rebus istis quas nos contemnimus delectantur.

#### **Figure 15**

#### 6.- Recherche de cooccurrences

 $\overline{a}$ 

 Reste une possibilité que nous n'avons par encore explicitée : la recherche de cooccurrences. Il s'agit d'une option que l'on développe progressivement et qui conduira à pouvoir extraire, par exemple, les verbes de propositions relatives à tel mode et tel temps, ou encore deux lemmes figurant dans un même contexte (*pater* et *mater* dans une même phrase.

\*

\* \*

Le système tel qu'il est décrit devra encore évoluer dans deux directions Tout d'abord par l'enrichissement de la banque de données à laquelle on devrait intégrer des auteurs ou des textes qui n'y sont pas. Ainsi, il serait très intéressant d'analyser l'œuvre de Tite-Live, celle de Cornelius Nepos ou aussi la correspondance de Cicéron ou de Pline le Jeune.

 Le second point sur lequel on tentera d'évoluer consistera à développer le logiciel, à lui ajouter des options et fonctionnalités qui répondent aux besoins des chercheurs.

 Enfin pour terminer, il reste à préciser que la banque de données est accessible à tous ceux qui le souhaitent. Il suffit de s'inscrire à l'adresse internet du L.A.S.L.A.8

<sup>8</sup> Pour rappel l'adresse est : http://www.ulg.ac.be/cipl/lsl.htm. On trouve à cette adresse une entrée « Inscription » qui donne accès à un formulaire qu'il suffit de compléter.

 Il va de soi que la consultation est gratuite. Si une inscription est demandée, c'est parce que nous voulons avoir la possibilité de correspondre avec les chercheurs pour connaître leurs réactions et leurs questions, c'est-à-dire pour répondre le mieux possible à leurs besoins.